# HyperFlex延展群集部署指南

# 目錄

簡介 必要條件 需求 採用元件 其他要求 設定 網路圖表 組態 配置站點A 配置站點B HX見證虛擬機器部署 建立延伸群集 驗證 資料儲存庫建立

# 簡介

Hyperflex擴展群集是帶有地理上分散的節點的單個群集。集群的兩端均充當特定使用者VM的主節 點。這些VM的資料將在其他站點上同步複製。擴展集群使您能夠訪問整個集群,即使其中一個站點 完全關閉。通常,這些站點通過它們之間的低延遲、專用高速鏈路連線。

HyperFlex擴展群集使您可以為需要高正常運行時間(接近零恢復時間目標)且無資料丟失(零恢復 點目標)的任務關鍵型工作負載部署主動 — 主動避免災難解決方案。

# 必要條件

#### 需求

- •群集中的所有節點應屬於相同的M5型號(所有HX220 M5)或(HX 240 M5)
- scretch群集中僅支援M5節點
- 只有ESXi HX平台支援擴展群集
- 每個站點至少應有2個節點
- 兩個群集上使用的所有VLAN必須相同
- 擴展群集配置需要見證虛擬機器
- 延展式集群需要的IP地址數量與六個節點集群所需的IP地址數量相同
- 擴展群集僅使用一個vCenter例項
- 需要具備DRS和HA的vCenter才能使延展式群集正常工作

### 採用元件

● HX安裝程式

- Cisco HX M5伺服器
- VMWare vCenter
- Cisco UCSM
- VMWare FSXi

# 其他要求

- <u>[安裝前檢查清單](/content/en/us/td/docs/hyperconverged_systems/HyperFlex_HX_DataPlatformSoftware/HyperFlex_Stretched_Cluster/3_5/b_HyperFlex_Systems_Stretched_Cluster_Guide_3_5/b_HyperFlex_Systems_Stretched_Cluster_Guide_3_5_chapter_01.html#id_62974)</u>
- <mark>[部署見證虛擬機器](/content/en/us/td/docs/hyperconverged_systems/HyperFlex_HX_DataPlatformSoftware/HyperFlex_Stretched_Cluster/3_5/b_HyperFlex_Systems_Stretched_Cluster_Guide_3_5/b_HyperFlex_Systems_Stretched_Cluster_Guide_3_5_chapter_01.html#task_ycb_hqz_rcb)</mark>
- <u>[更改見證虛擬機器密碼](/content/en/us/td/docs/hyperconverged_systems/HyperFlex_HX_DataPlatformSoftware/HyperFlex_Stretched_Cluster/3_5/b_HyperFlex_Systems_Stretched_Cluster_Guide_3_5/b_HyperFlex_Systems_Stretched_Cluster_Guide_3_5_chapter_01.html#id_94913)</u>

# 設定

# 網路圖表

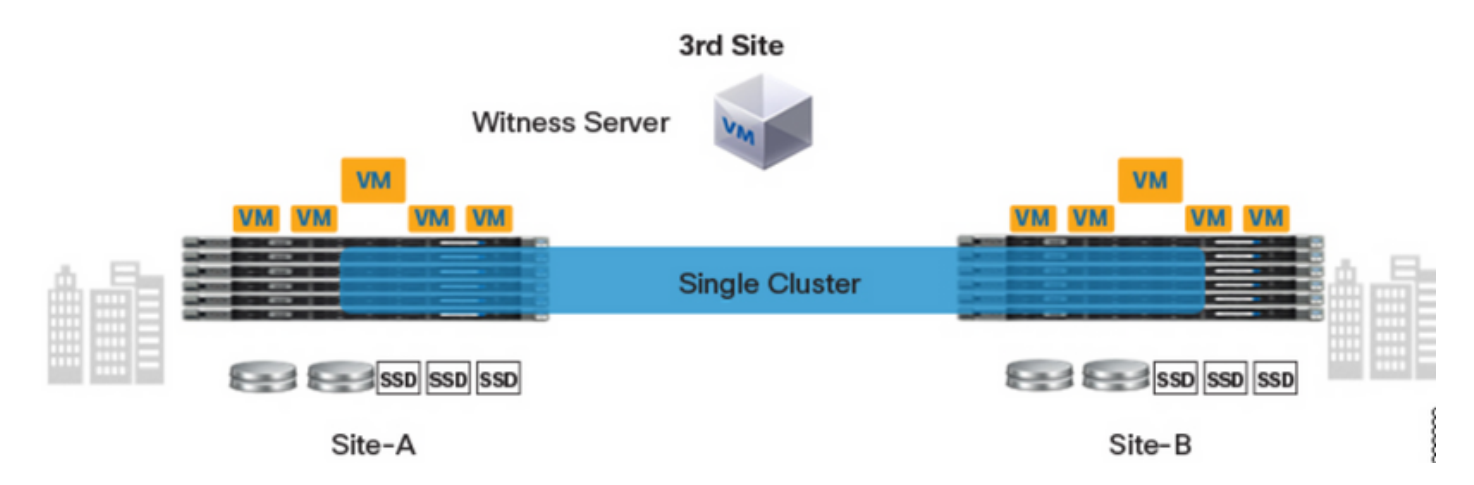

### 組態

拉伸群集的所有配置都將通過單個HX安裝程式完成。拉伸群集安裝步驟的工作流程如下所示:

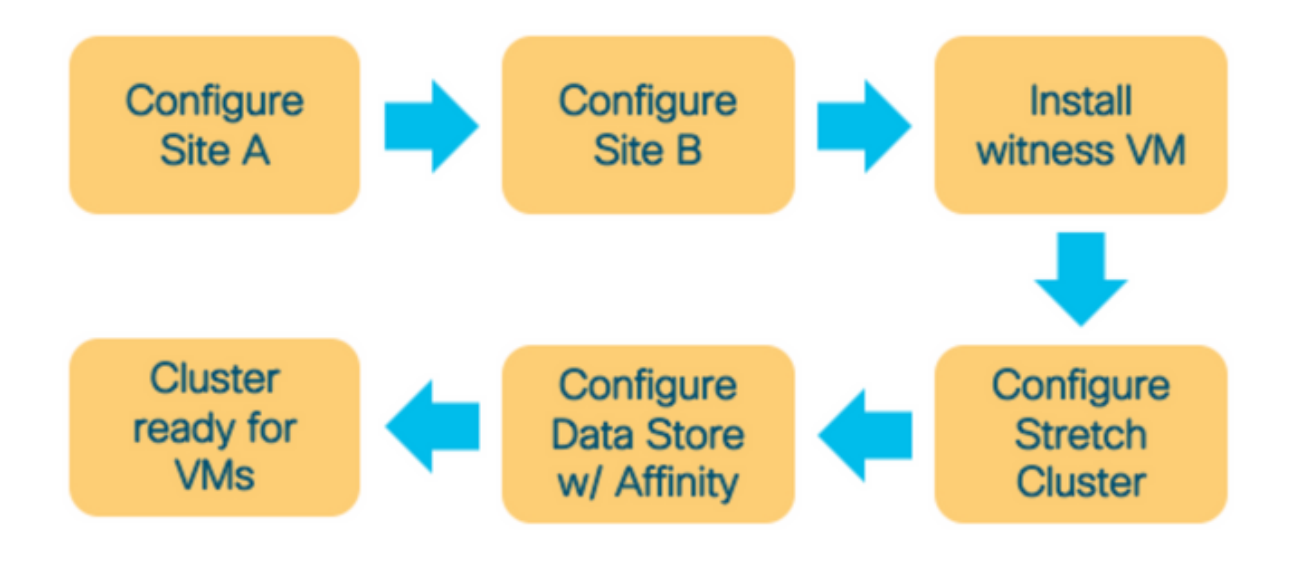

步驟1.登錄到各自分配的HX安裝程式以啟動群集配置。如果安裝程式仍然顯示以前的安裝狀態,請 按一下上面欄中的滾輪,然後選擇「重新開始」開始全新安裝。在Select a Workflow —> Create Cluster —>(select)Stretch Cluster中。

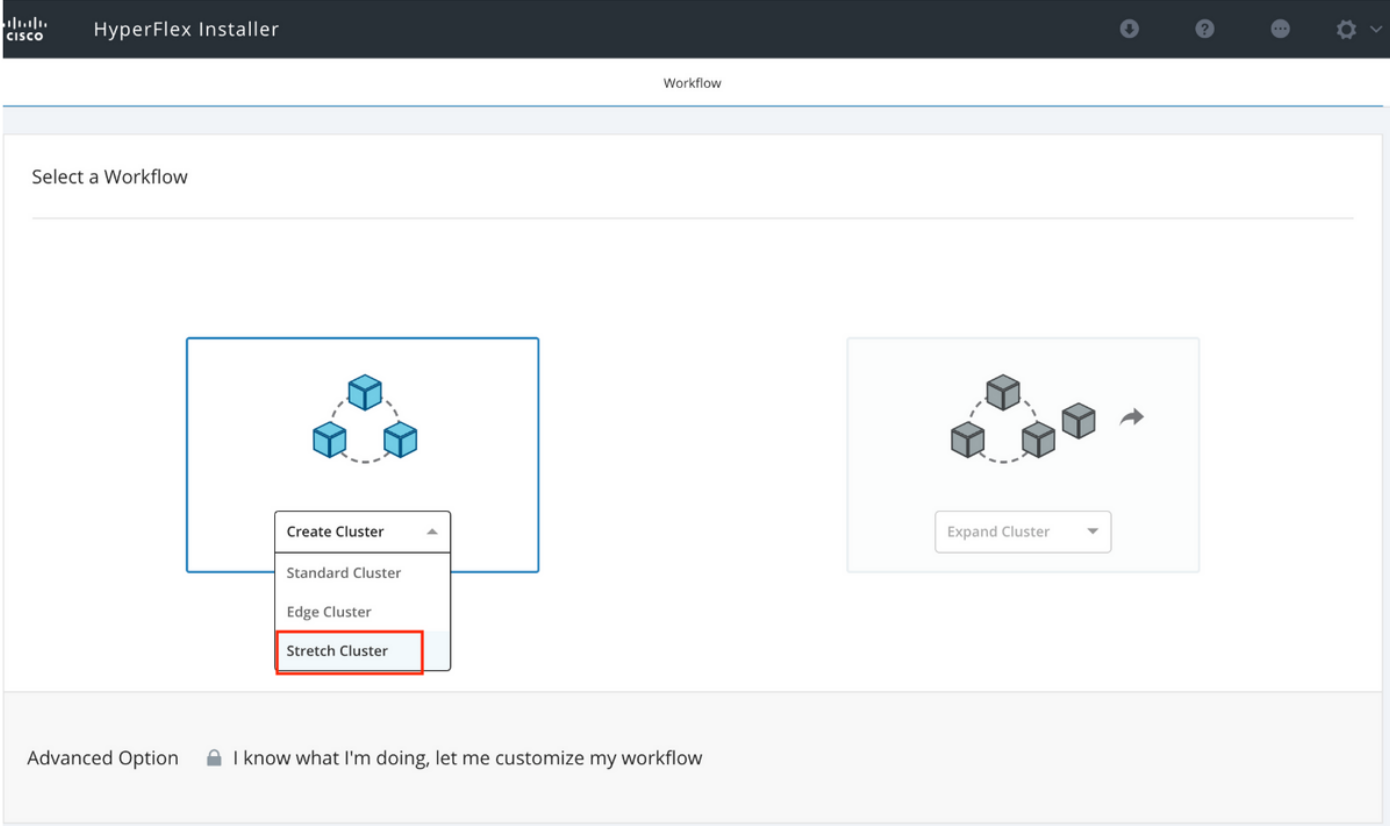

### 步驟2.在配置站點工作流程中,在站點名稱中輸入UCSM憑證和DC。然後按一下「Continue」。

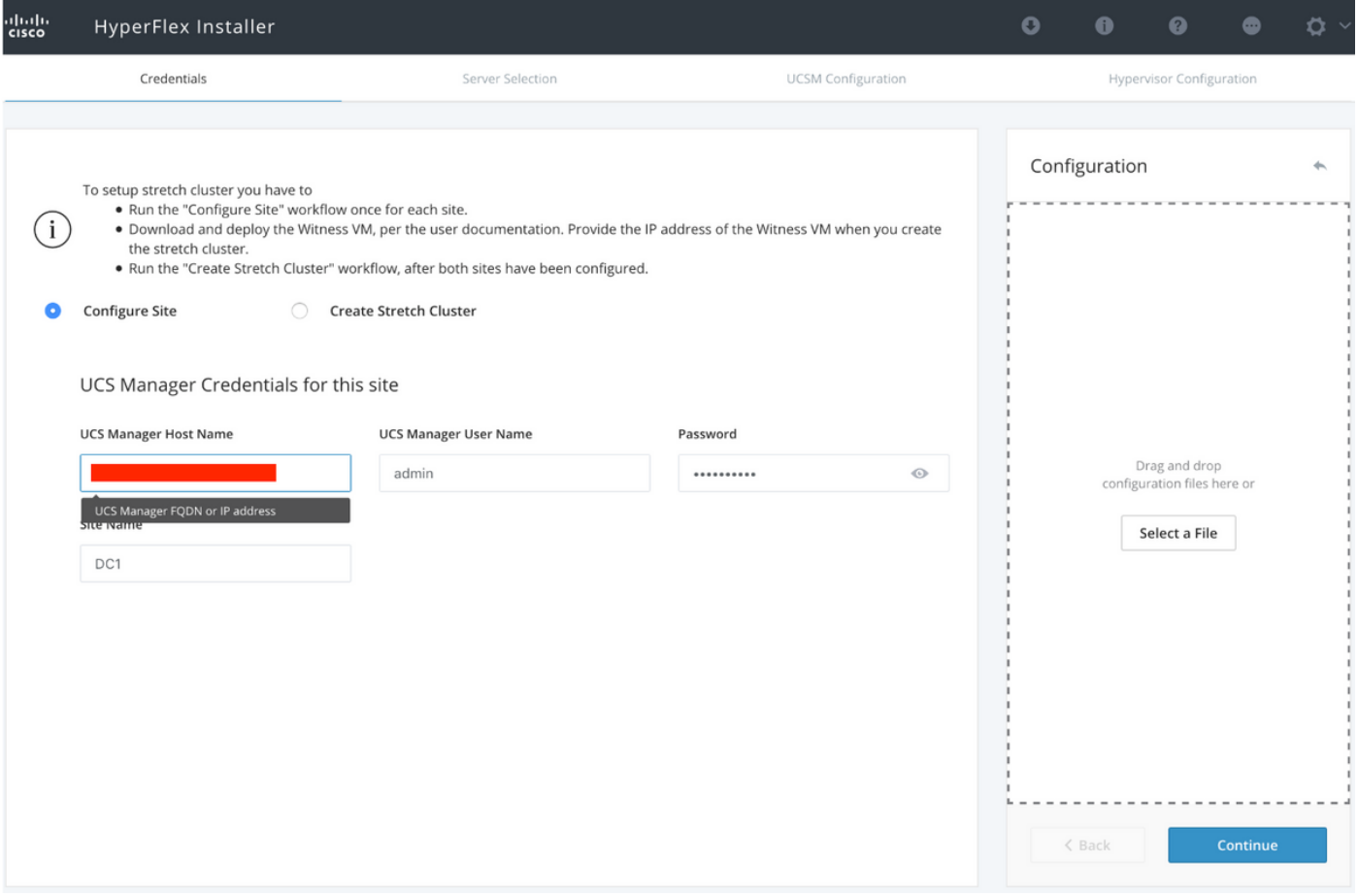

### 步驟3.在伺服器選擇中,選擇源伺服器並點選Continue

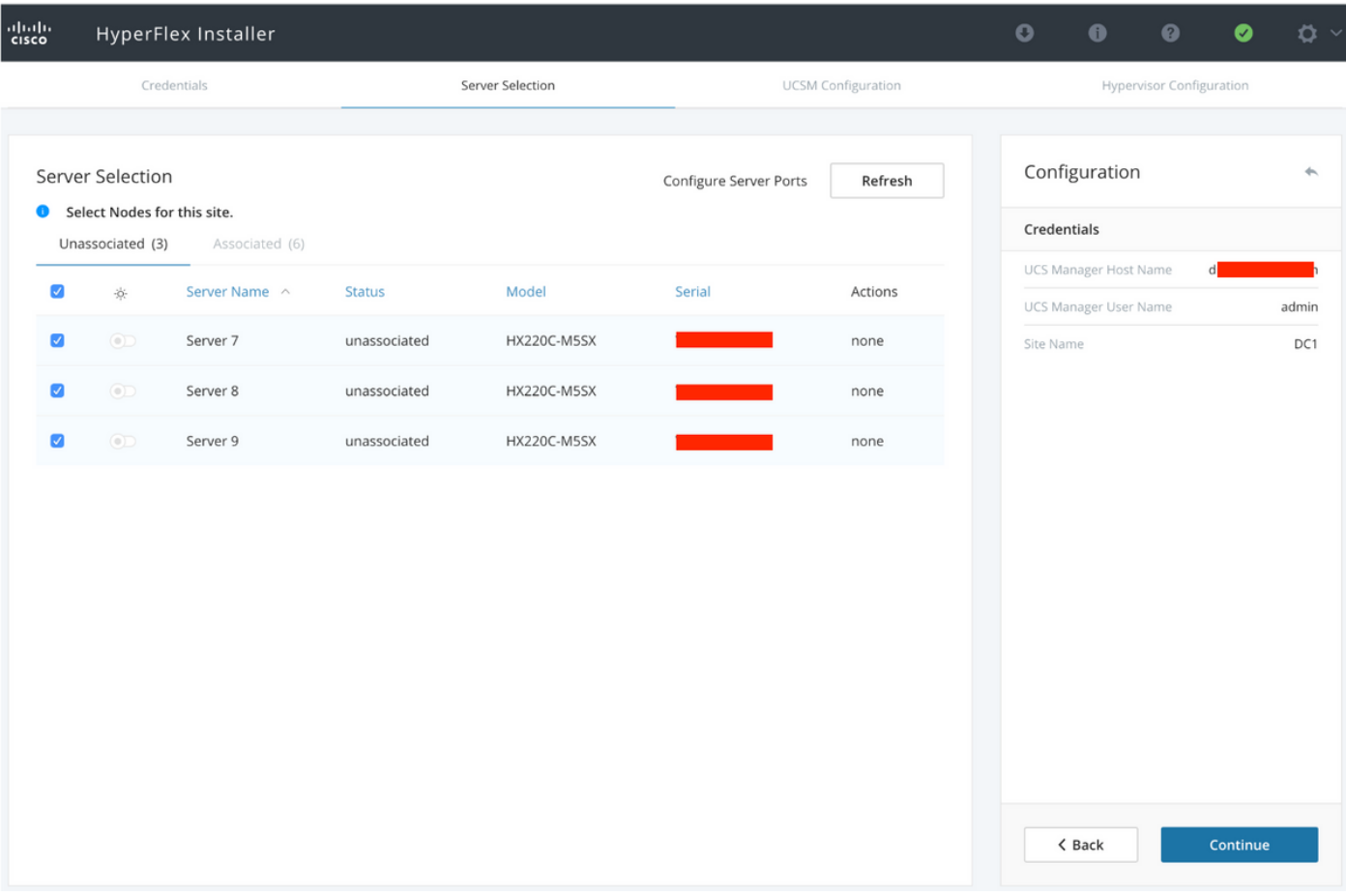

步驟4.在UCSM配置部分下,輸入VLAN ID和VLAN名稱。在本例中,我們將Inband用於CIMC。按 一下「Continue」

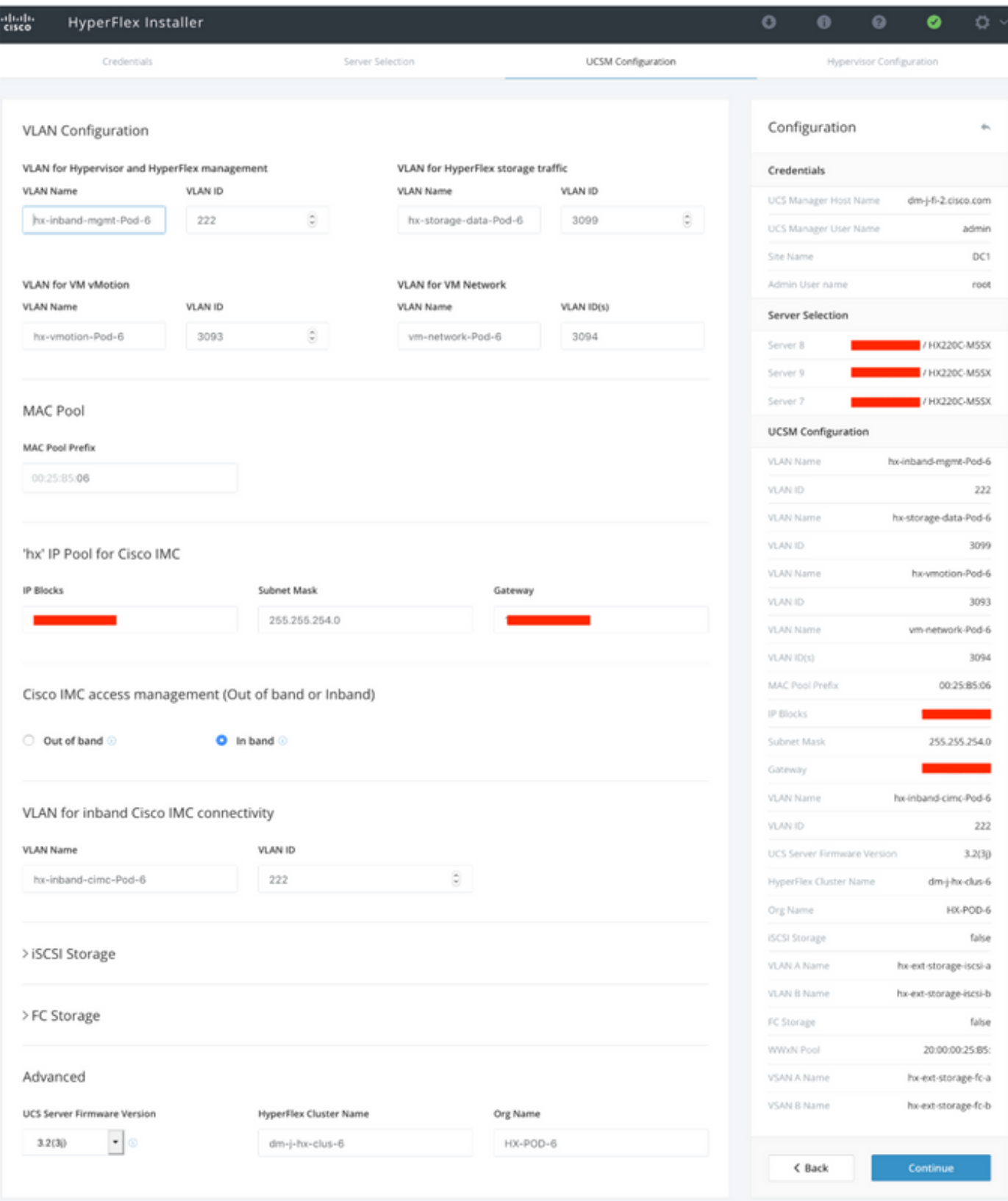

步驟5.在「虛擬機器監控程式配置」部分提供所有請求的資訊。然後按一下Configure Site以開始站 點配置。

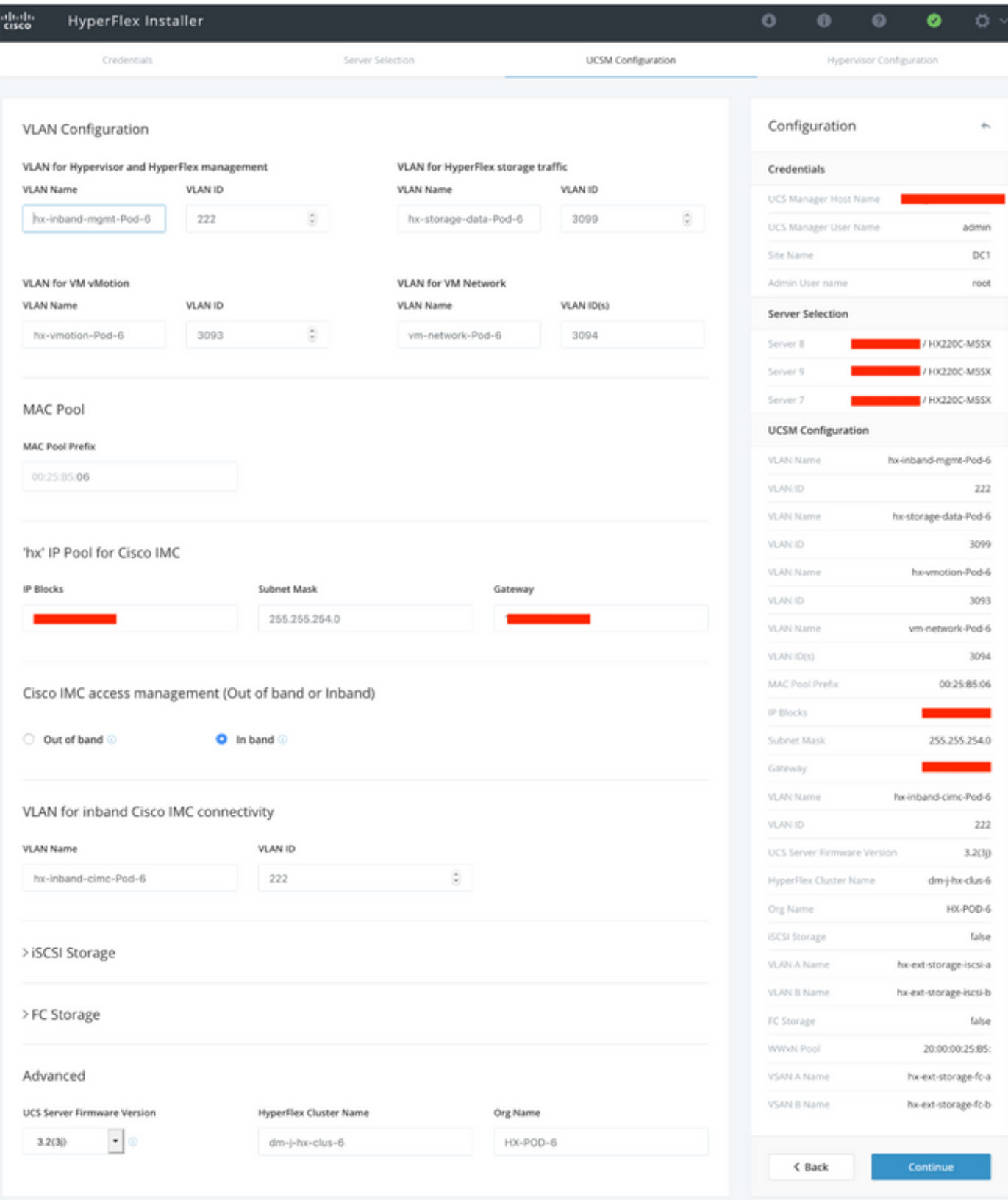

步驟6.確認站點A虛擬機器監控程式配置成功。

#### ahah.<br>Cisco HyperFlex Installer

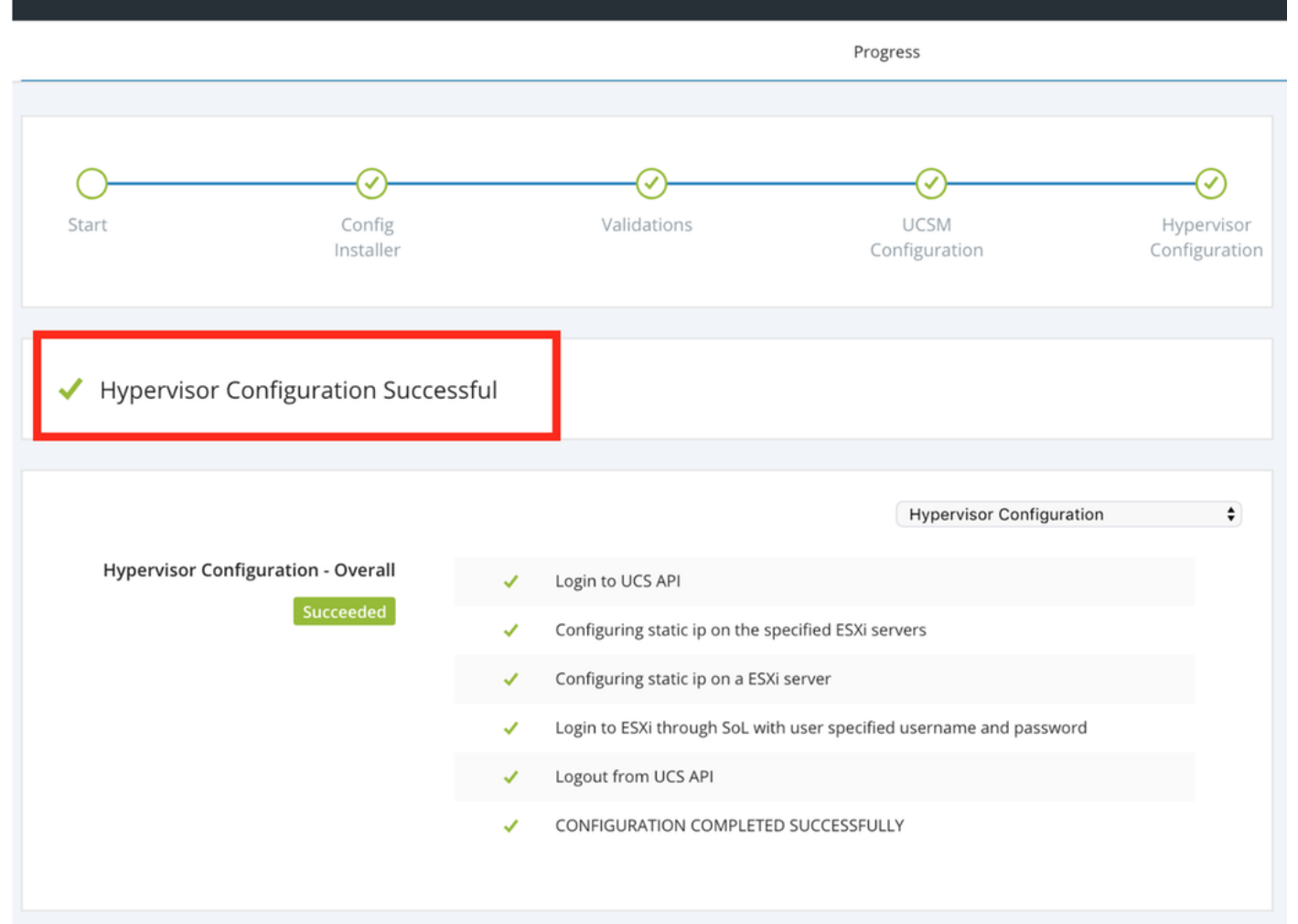

### 配置站點B

步驟1.按一下wheel,然後選擇Configure Site以開始Site B配置,如下所示。

| aludu.<br>Cisco | HyperFlex Installer |             |                              |                             |               | $\bullet$              | $\bullet$      | $\left( \mathcal{S}\right)$ | $\phi \sim$ |
|-----------------|---------------------|-------------|------------------------------|-----------------------------|---------------|------------------------|----------------|-----------------------------|-------------|
|                 | Progress            |             |                              |                             |               | Configure Site         |                |                             |             |
|                 |                     |             |                              |                             |               |                        |                |                             |             |
|                 |                     |             |                              |                             | Configuration | Create Stretch Cluster |                |                             |             |
|                 |                     |             |                              |                             |               |                        | Log Out (root) |                             |             |
| Start           | Config<br>Installer | Validations | <b>UCSM</b><br>Configuration | Hypervisor<br>Configuration | Credentials   |                        |                |                             |             |

步驟2.在Configure Site工作流程中, 在Site Name中輸入Target UCSM credentials和Target DC。 然後按一下「Continue」。

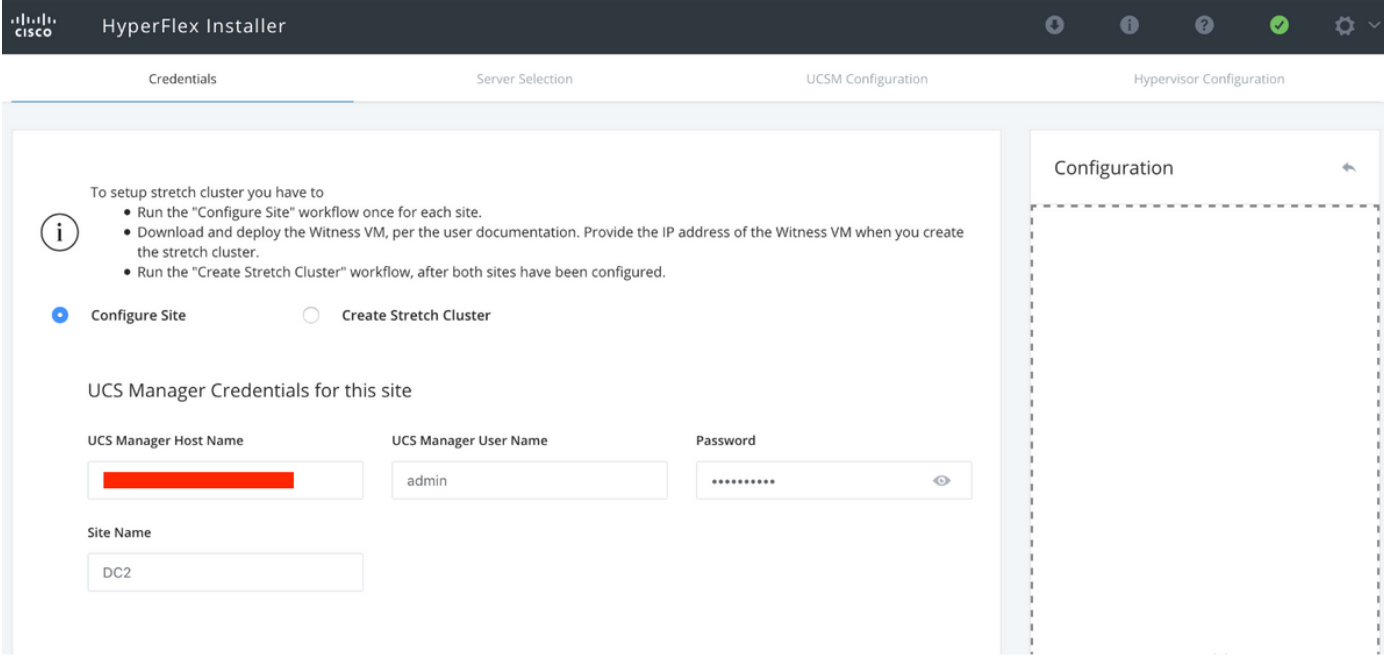

### 步驟3.在伺服器選擇中,選擇源伺服器並點選Continue

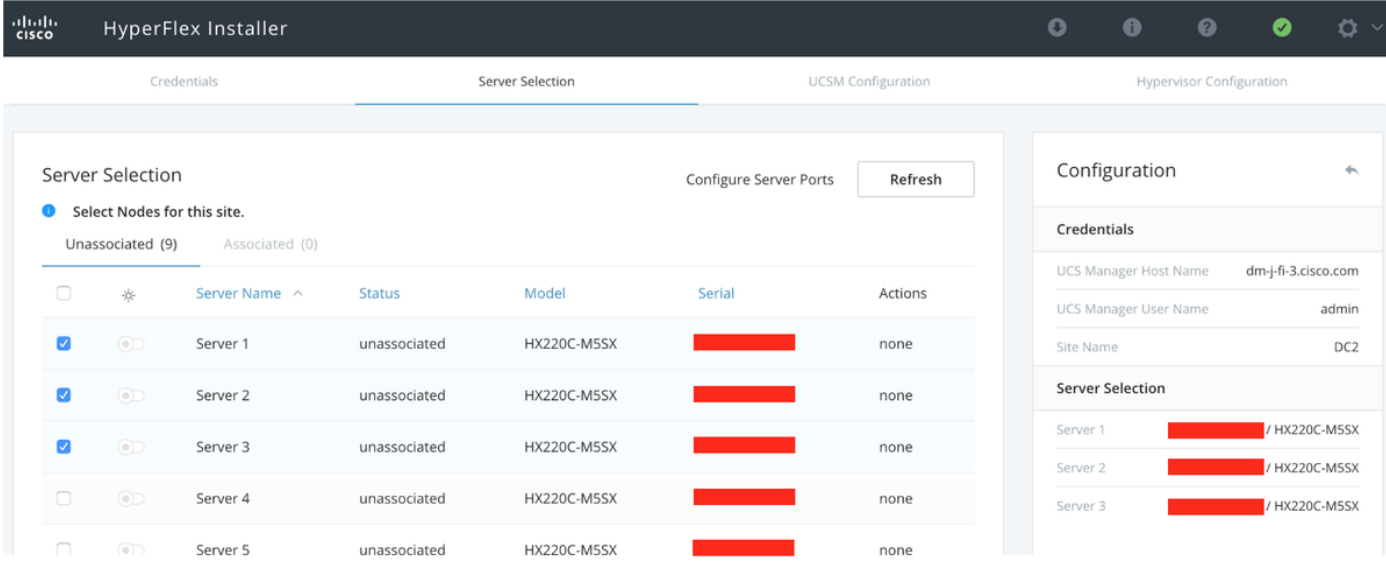

步驟4.在UCSM配置部分下,輸入VLAN ID和VLAN名稱。在本例中,我們將Inband用於CIMC。按 一下「Continue」

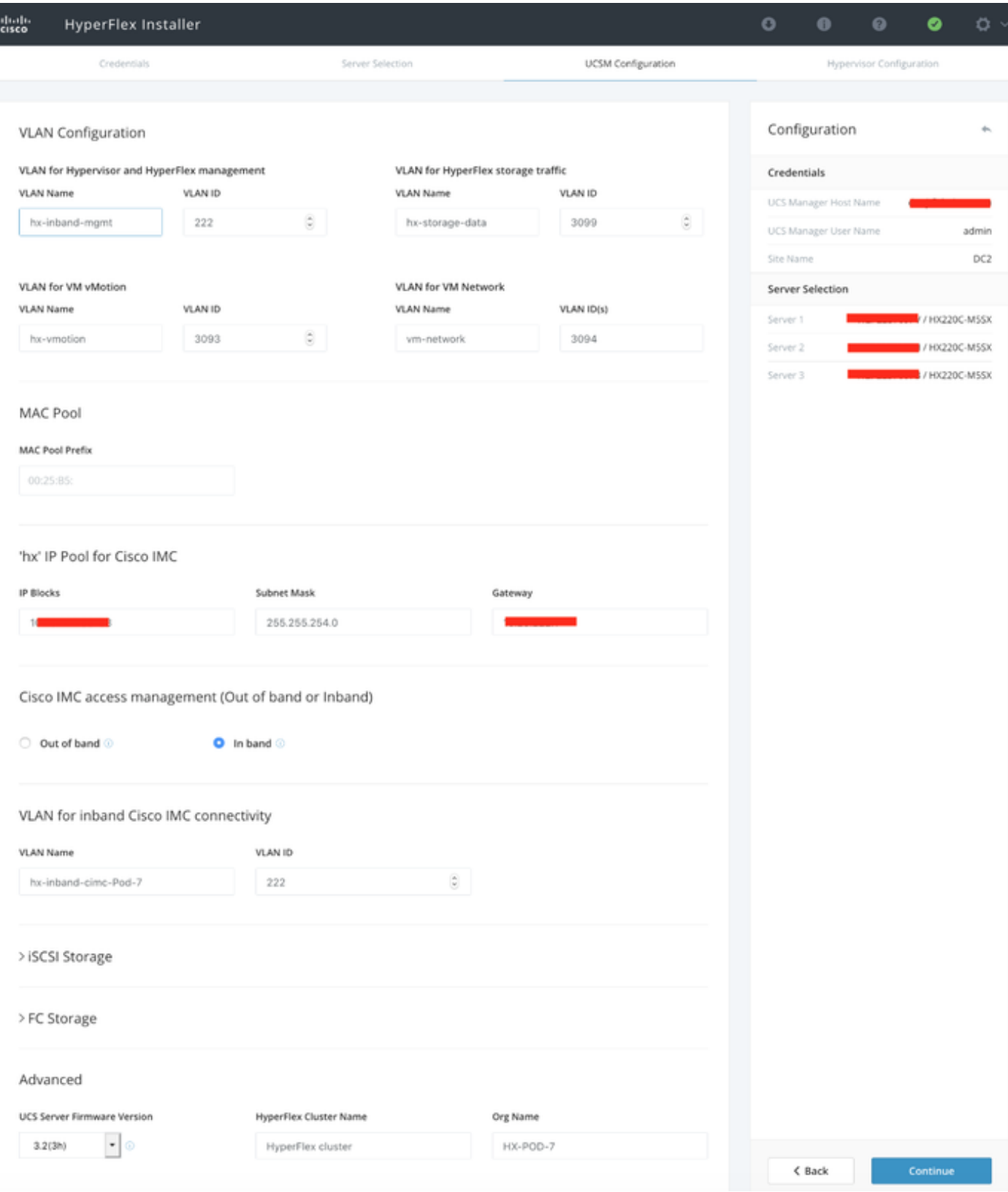

步驟5.在「虛擬機器監控程式配置」部分提供所有請求的資訊。然後按一下Configure Site以開始站 點配置。

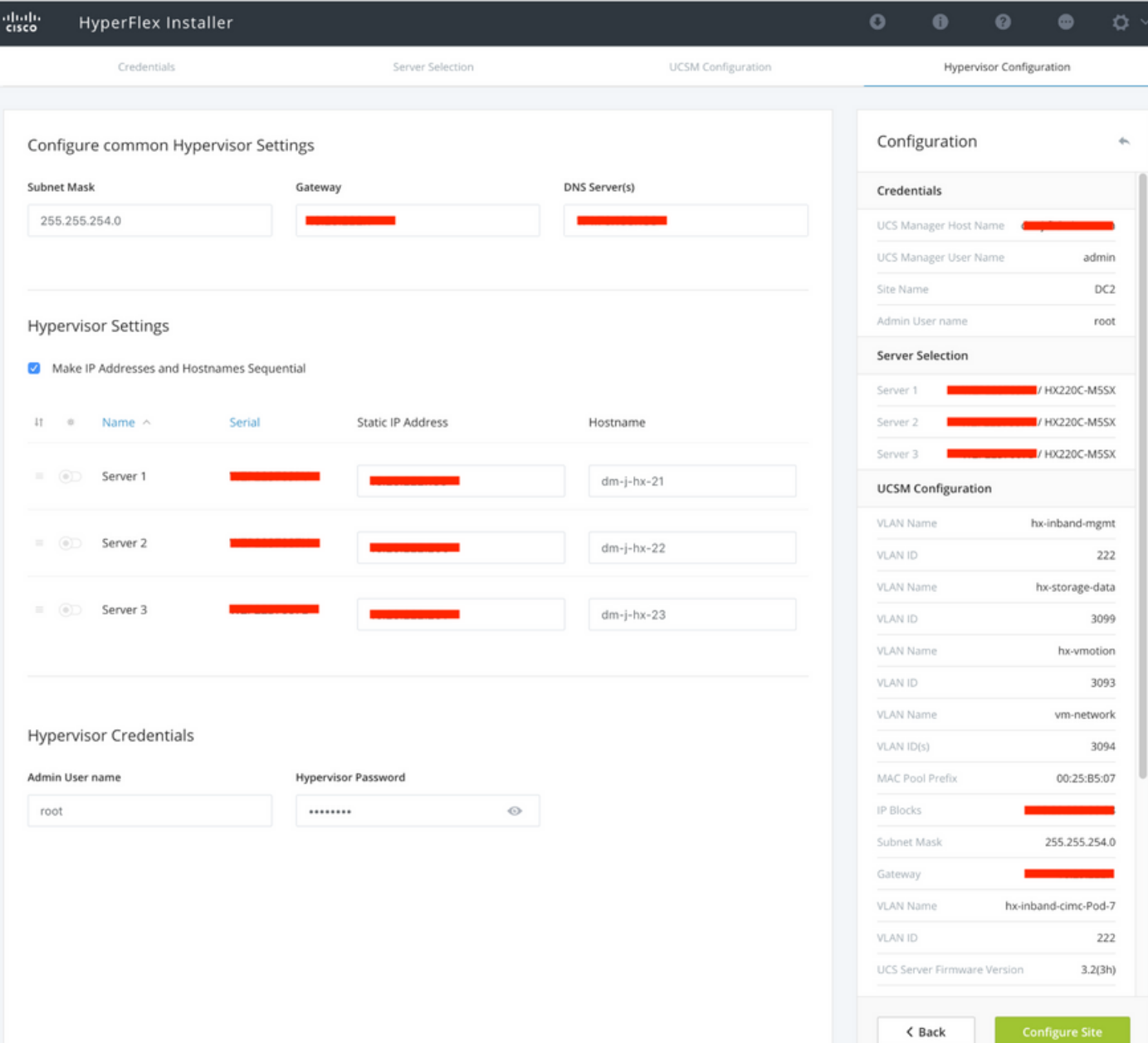

### 步驟6.確認站點B虛擬機器監控程式配置成功。

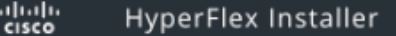

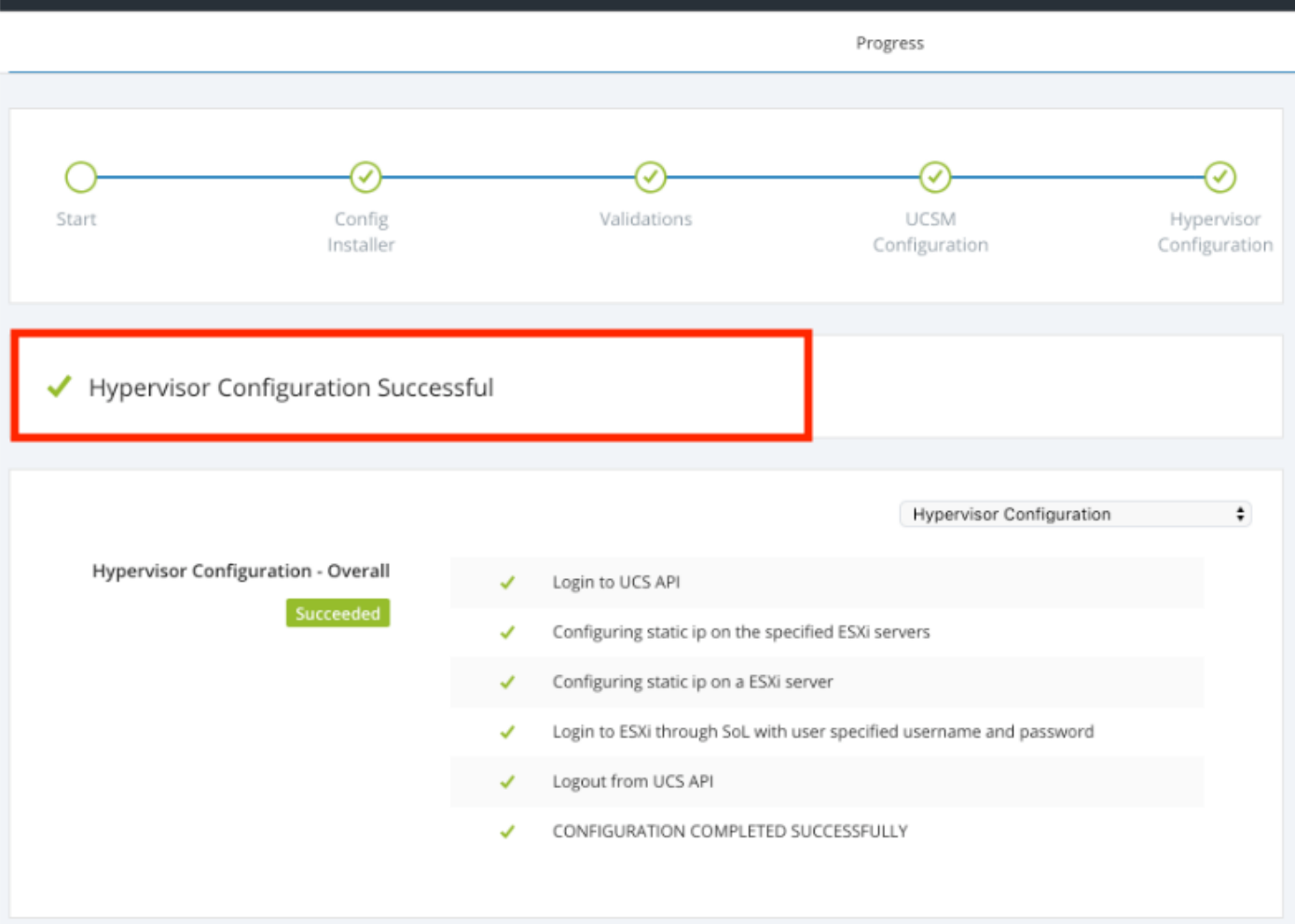

# HX見證虛擬機器部署

- 這是進一步進**行之**前的重要步驟。HX見證VM需要啟動並運行且可訪問,安裝才能成功。
- 需要在ESXi主機上部署OVA映像。
- 請測試到此VM的連線,並確保登入正常工作。
- **•請參閱下面的OVA安裝屬性。**

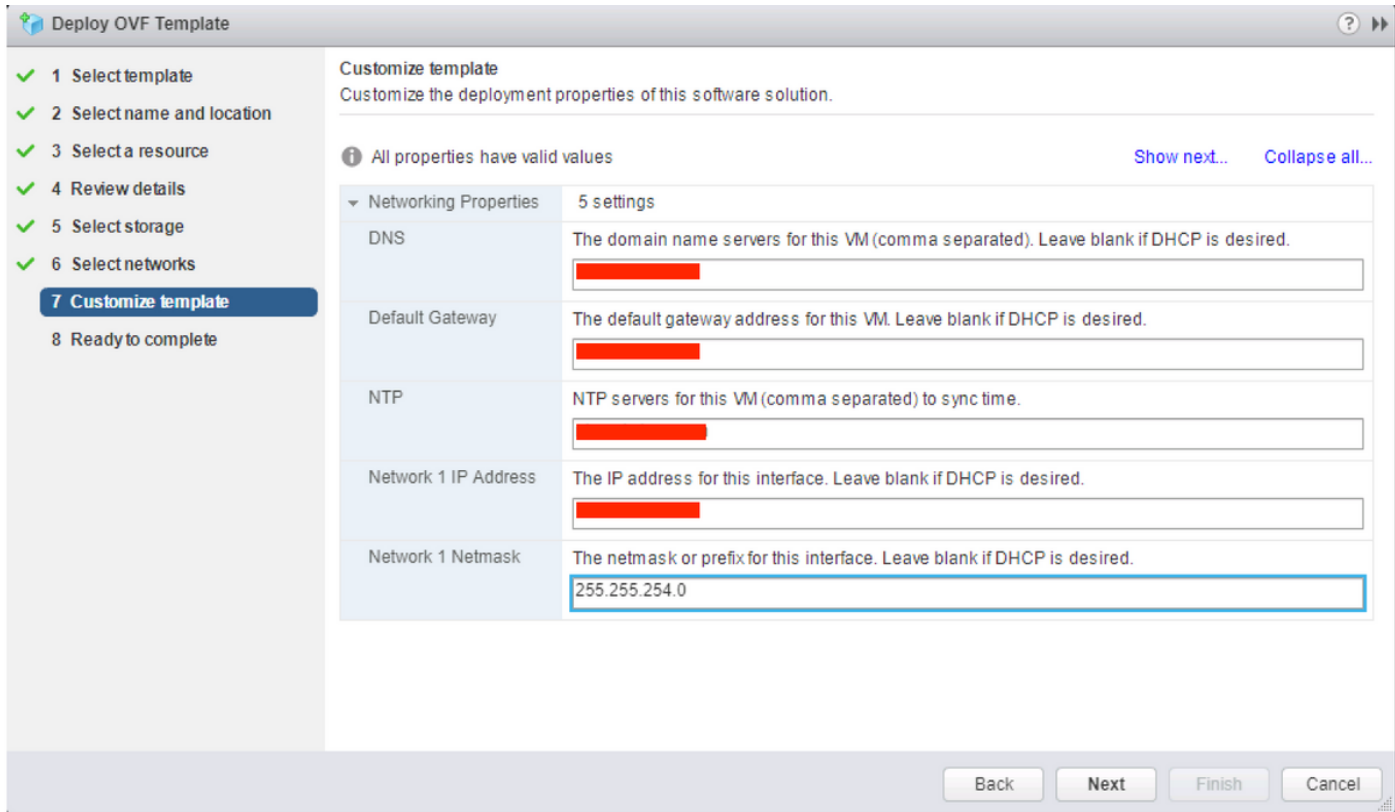

### 建立延伸群集

#### 步驟1.

。

- 要開始配置拉伸群集,請導航到安裝程式上的Wheel並選擇**建立拉伸群集**以開始拉伸群集配置
- 在憑據螢幕中,提供源(站點A)和目標(站點B)**UCSM及其憑據、站點名稱、UCSM組織名** 稱、vCenter和Hypervisor憑據。按一下Continue以進入Server Selection螢幕。

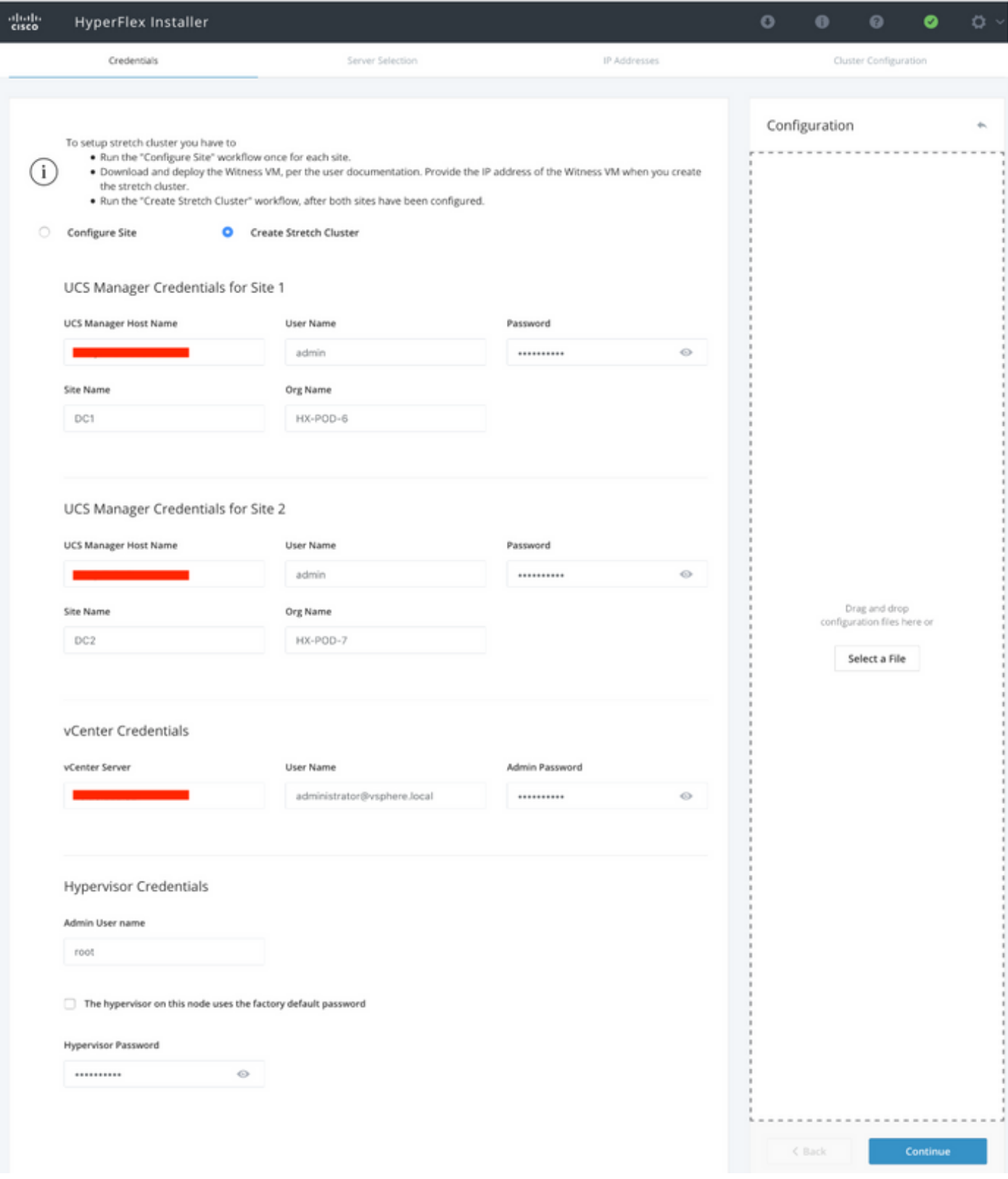

步驟2. 確保所有伺服器(源伺服器和目標伺服器)均顯示為選定狀態。然後按一下 繼續,

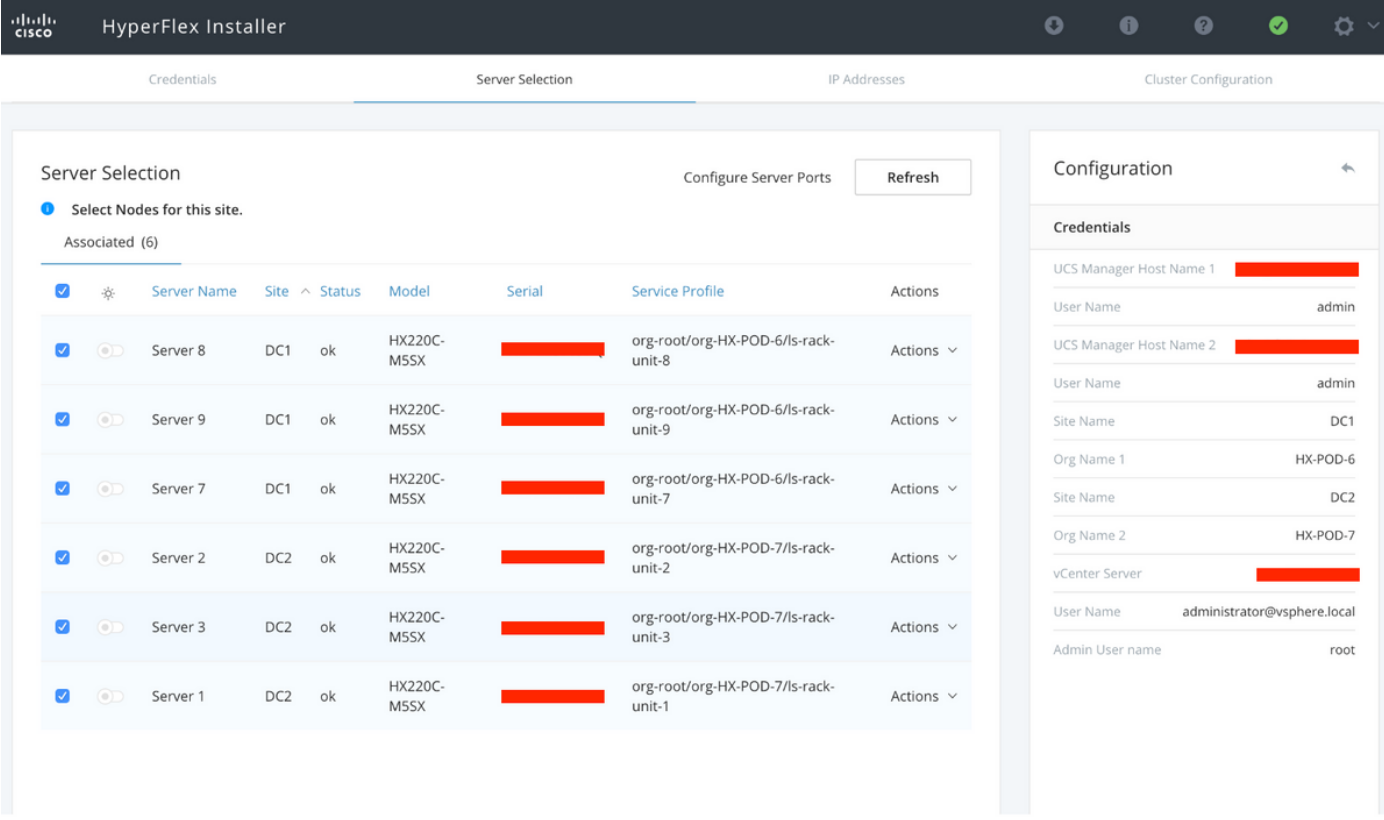

步驟3.在「IP地址」部分中,提供Hypervisor和Storage controller mgmt(公共可路由)IP以及它們 的DATA**(專用非可路由)IP。**此外,還要為**管理和資料網路提供集群IP**。按一下「**Continue**」(繼 續)。

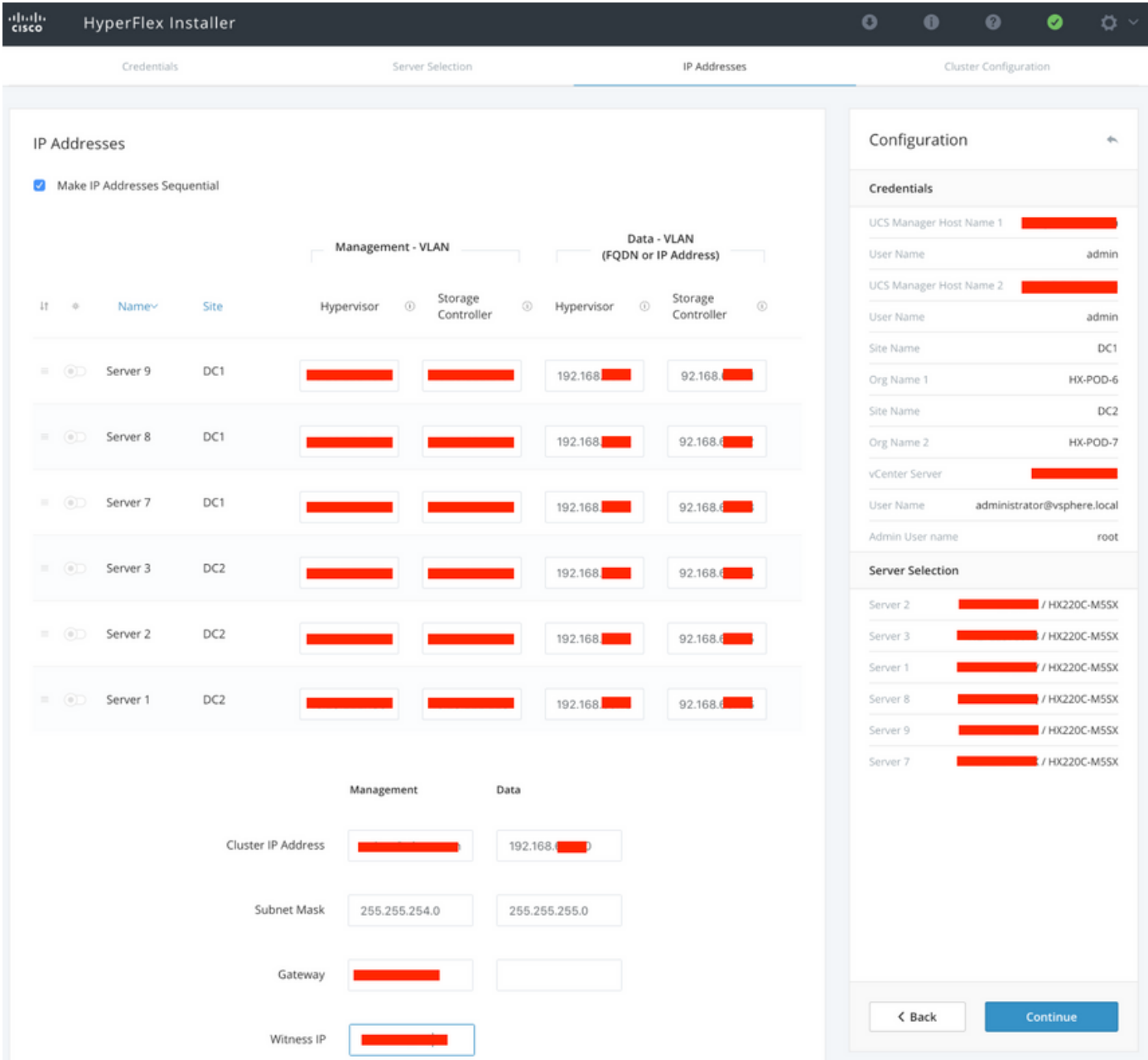

步驟4.在Cluster Configuration下,輸入Controller VM密碼、vCenter configuration details和system services details。在Advanced Networking一節中,為兩個站點配置相同的Management和Data VLAN。然後按一下**Start**開始群集配置。

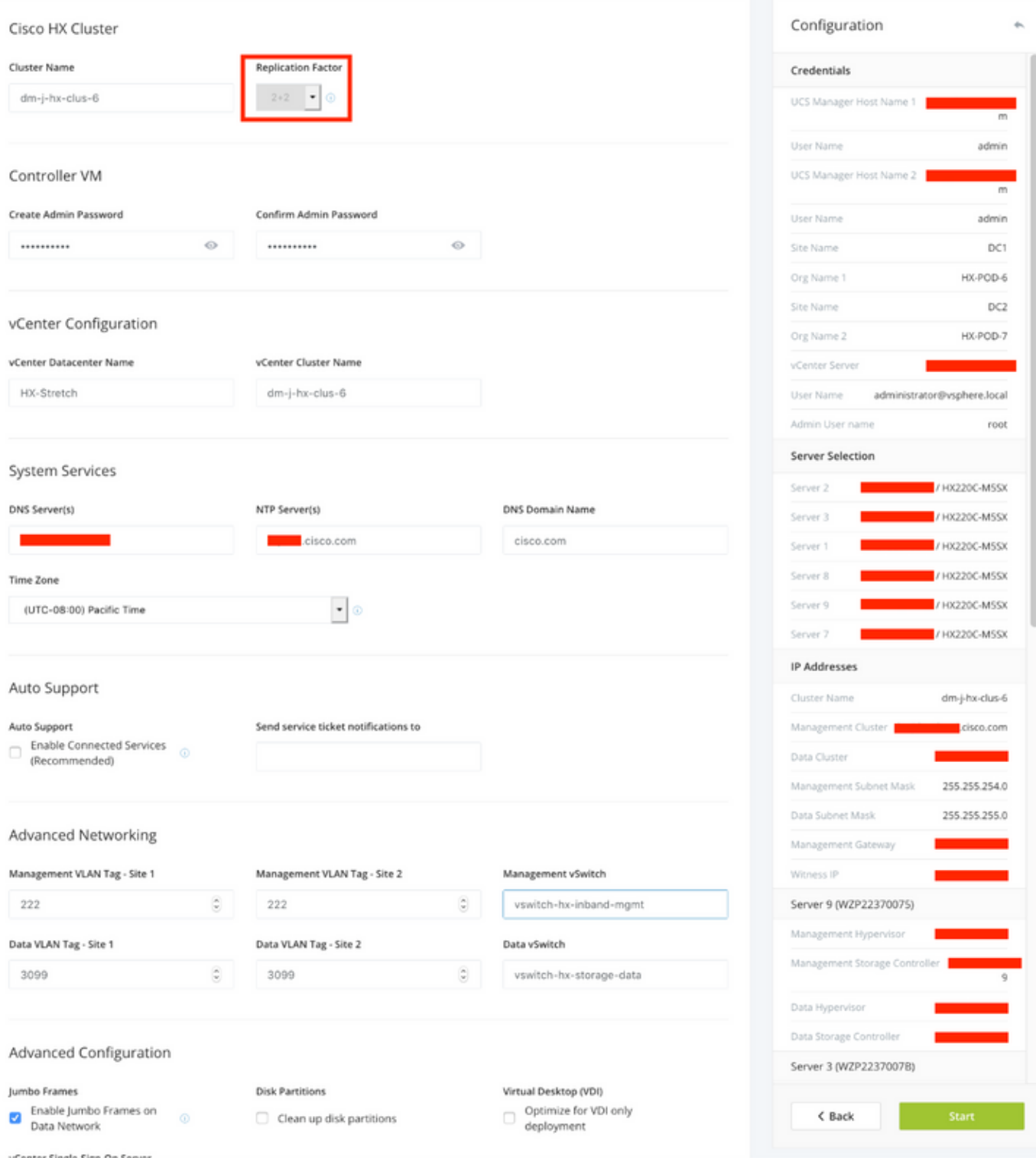

步驟5.確認集群建立已成功完成。

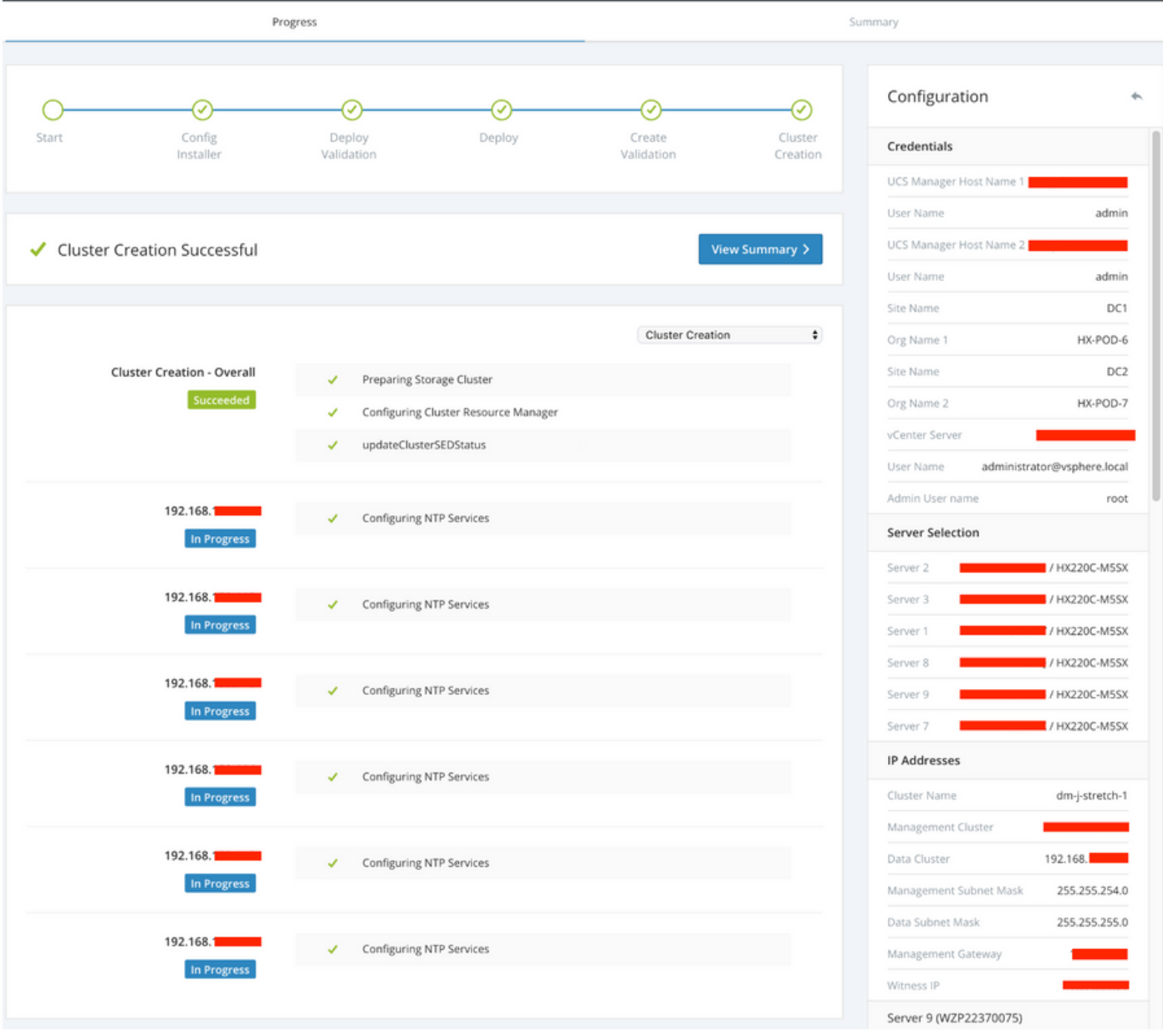

# 驗證

# 資料儲存庫建立

步驟1.在延伸群集上建立datastore類似於在普通群集上建立datastore。唯一的區別是,在拉伸群集 中建立datastore時定義站點關聯。在Hyperflex Connect UI中導航到Datastore,然後點選Create **Datastore** 

![](_page_17_Picture_15.jpeg)

步驟2.創建資料儲存並選擇其大小。然後,在附加步驟中,在Site Affinity下拉選單下選擇這兩個站 點之一。然後按一下Create Datastore

![](_page_17_Picture_16.jpeg)

步驟3.確認新建立的datastore的狀態,該狀態顯示為MOUNTED,並且還顯示其**站點關聯**。

![](_page_18_Picture_4.jpeg)

Showing 1 - 1 of 1